#### CS5604: Information Storage and Retrieval **OAI / ODL Component Composition Exercise ( Be sue to read all the README files for individual component! )**

This is an in-class exercise to demonstrate the installation, use, and composition of Open Archives and Open Digital Library components. It comprises the following steps:

- 1. Installation of a simple Open Archive (XMLFile)
- 2. Harvesting from an Open Archive
- 3. Connecting an Open Archive to a search engine component (IRDB)
- 4. Adding a simple WWW interface to the search engine component

The goal of the exercise is to create a simple digital library system out of components, with the following system architecture:

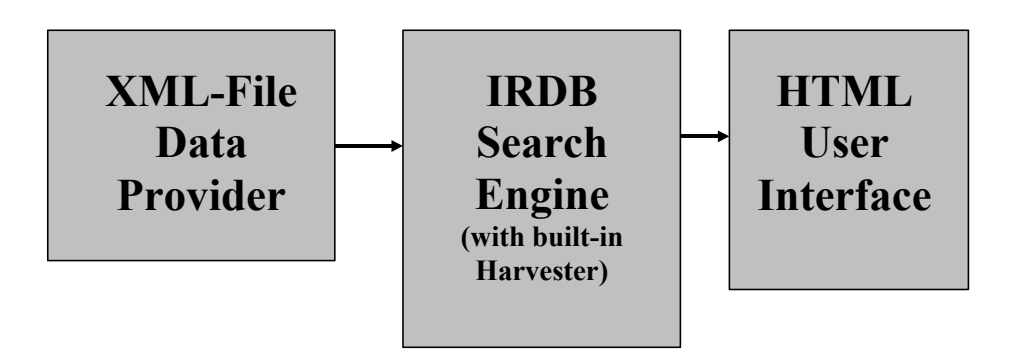

The exercise requires telnetting (or sshing) into "somemachine.your.domain" with the login name "yourloginname" and password "yourpassword". You will use your unique pid wherever reference is made to a "userid" and all your work will be done in the subdirectory "/home/yourloginname/public\_html/cgi-bin/<userid>".

Before you starting doing this exercise, make sure your Apache is configured correctly.

- 1. Perl module installed (Perl5 needed).
- 2. suexec support:

"Upon startup of Apache, it looks for the file "suexec" in the "sbin" directory (default is "/usr/local/apache/sbin/suexec"). If Apache finds a properly configured suEXEC wrapper, it will print the following message to the error log:

[notice] suEXEC mechanism enabled (wrapper: */path/to/suexec*)

If you don't see this message at server startup, the server is most likely not finding the wrapper program where it expects it, or the executable is not installed *setuid root*." For more detail, see http://httpd.apache.org/docs/suexec.html

3. public\_html user directory support set public html is the default directory to put webpage and cgi script. Change the public *html and cgi-bin* permission to 755. Uncommented the following lines in httpd.conf <IfModule mod\_userdir.c>

UserDir public\_html

</IfModule>

4. ExecCGI on a per-user basis for user-level CGI applications. ExecCGI : Execution of CGI scripts is permitted. Uncommented the following lines in httpd.conf <Directory /home/\*/public\_html/cgi-bin> Options ExecCGI FollowSymLinks SetHandler cgi-script </Directory>

After logging in for the first time, create a user directory for yourself by running: mkdir ~/public\_html/cgi-bin/<userid>

The exercise also requires the use of a WWW browser. Internet Explorer is preferred but Netscape Navigator will suffice.

Comments about some of the components and tools are in italics. These are purely informational and not part of the sequence of steps for the exercise.

After the exercise I ask that you please fill out a simple survey that will assist our research efforts in componentized software for digital libraries. Thanks !

Hussein Suleman 15 September 2002

## **1. Installation of a simple Open Archive (XMLFile)**

*XML-File is a data provider module that creates an OAI-compliant repository out of a set of XML files that contain the metadata. Using this requires minimal effort while retaining all the flexibility of the OAI protocol.* 

#### **1.1. Installation**

We will install the component into a directory from which the scripts can be executed using CGI (the Common Gateway Interface protocol used by web servers to execute dynamic scripts).

Change to " $\sim$ /public\_html/cgi-bin/ $\le$ userid $\ge$ " where  $\le$ userid $\ge$  is your userid e.g., user01 cd ~/public\_html/cgi-bin/<userid>

Download the component from the OAI-VT website if you don't already have it wget http://www.dlib.vt.edu/projects/OAI/software/xmlfile/OAI-XMLFile-2.0.tar.gz

#### Decompress the file

gzip –cd OAI-XMLFile-2.0.tar.gz | tar –xf -

We will use the default test data for this exercise so no configuration is necessary.

## **1.2. Testing**

#### **1.2.1. Direct execution**

First we can test by directly invoking the script to see if the script executes without any errors. Change to the "OAI-XMLFile/XMLFile/test1" directory

```
cd OAI-XMLFile/XMLFile/test1
```
and run the following command:

```
QUERY_STRING='verb=Identify' ./oai.pl
```
You should see the XML response to the Identify OAI-PMH service request.

#### **1.2.2. Internet Explorer**

Run Internet Explorer and type in the following URL:

```
http://rocky.dlib.vt.edu/~yourloginname/cgi-bin/<userid>/OAI-
XMLFile/XMLFile/test1/oai.pl?verb=Identify
```
You should get the same response as before.

(This also works in Netscape 6 but you have to "View Source" to see the output nicely formatted.)

#### **1.2.3. Repository Explorer (RE)**

*The Repository Explorer is a tool for testing Open Archives. You can issue individual commands and validate the results (using XML Schema). You can also perform a sequence of automatic tests.*

Open the Repository Explorer in a browser window using the following URL: http://purl.org/net/oai\_explorer

The full baseURL that is needed to access your Open Archive from the WWW is http://rocky.dlib.vt.edu/~yourloginname/cgi-bin/<userid>/OAI-XMLFile/XMLFile/test1/oai.pl

Enter this baseURL in the RE and click on Identify, as shown below:

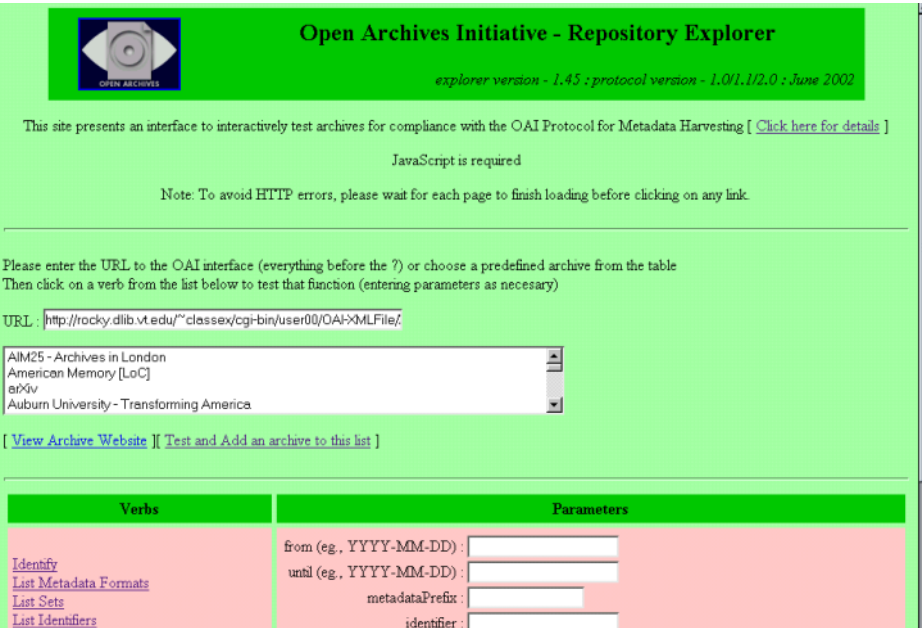

You should then see a formatted version of the Identify response as shown below:

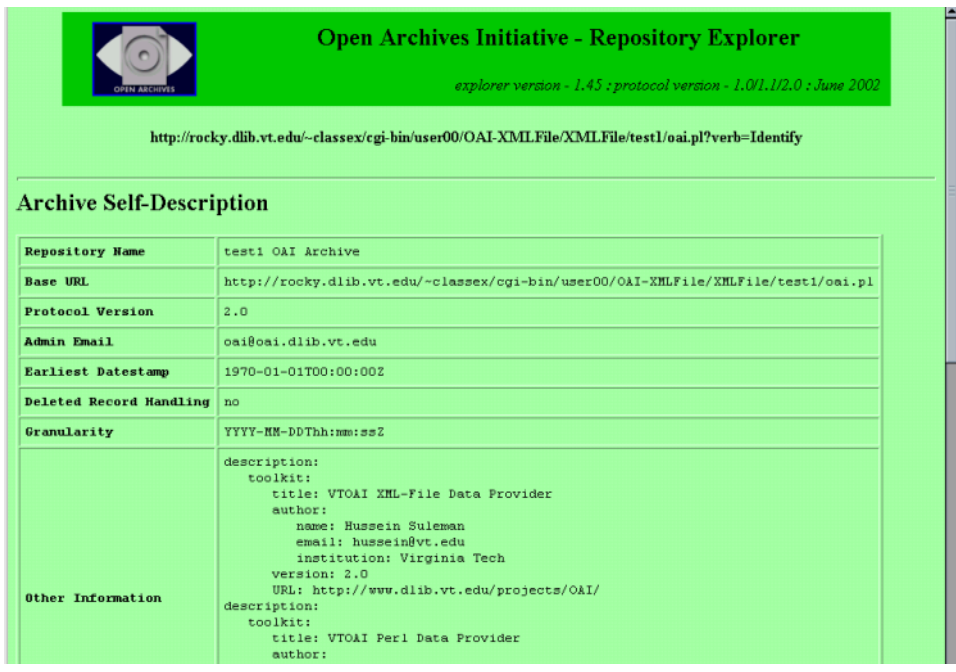

Enter "oai\_dc" as the metadataPrefix parameter and click on ListIdentifiers. The result is a list of identifiers for all items in the Open Archive, as shown below:

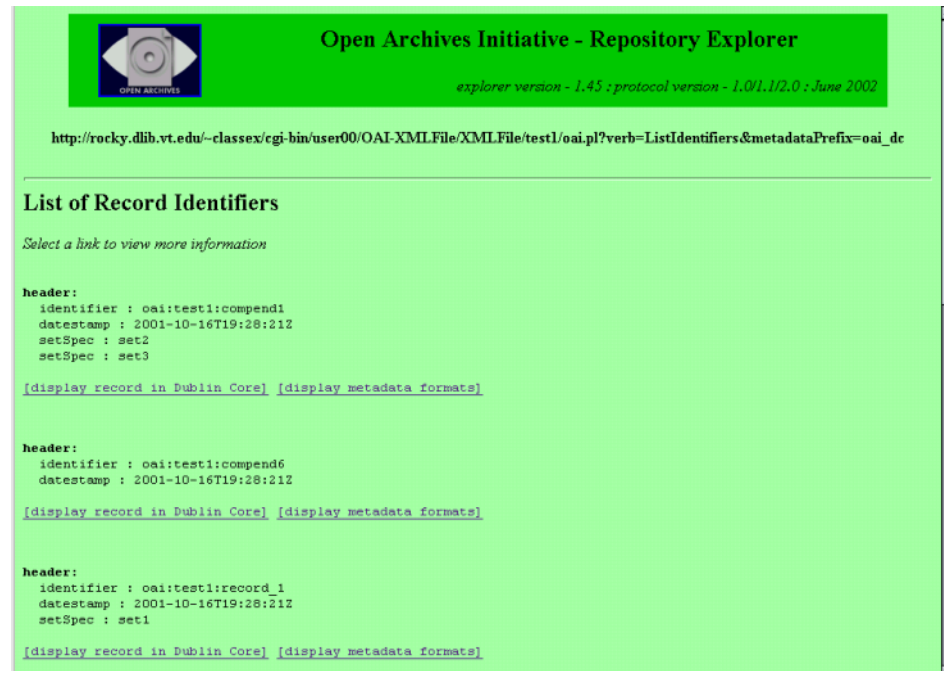

Now we will run the full suite of automatic tests.

- Click on "home" at the bottom of the page.
- Click on "Test and Add an archive".
- Enter the baseURL on the next page and click "Test the archive".

This will perform a set of tests to verify that the OAI interface works and is somewhat robust. Do not click on "Submit Archive to List" when the tests are completed!

## **1.3. Add more data**

Switch to your shell session.

```
Change to the "~/public_html/cgi-bin/<userid>/OAI-XMLFile/XMLFile/test1/data"
directory.
```

```
cd ~/public_html/cgi-bin/<userid>/OAI-XMLFile/XMLFile/test1/data
```
Make a duplicate copy of one of the files there  $(e.g., \text{compend1.xml})$  – choose any name with a ".xml" extension

cp compend1.xml testcopy.xml

Edit at least one of the fields in the file using a text editor (joe, pico, vi, vim, and emacs are installed). For example, if you use pico:

pico testcopy.xml

Go back to the browser, click home, enter the baseURL, enter "oai\_dc" for metadataPrefix, and click on ListIdentifiers. You should have one more entry than before. You have just added a new item to the Open Archive !

# **2. Harvesting from an Open Archive**

*Harvester is a service provider module that implements an algorithm to get periodic updates from an Open Archive. This module is usually integrated into other modules such as IRDB. For demonstration purposes, the supplied sample code outputs records to the screen.*

## **2.1. Installation**

Change to " $\sim$ /public\_html/cgi-bin/ $\le$ userid $\ge$ " where  $\le$ userid $\ge$  is your userid e.g., user01 cd ~/public\_html/cgi-bin/<userid>

```
Download the component from the ODL website if you don't already have it
      wget http://oai.dlib.vt.edu/odl/software/harvest/Harvest-
      2.0.tar.gz
```
#### Decompress the file

 $gzip -cd$   $H^*$  | tar  $-xf$  -

## **2.2. Configuration**

Change to "ODL-Harvest-2.0/Harvest" cd ODL-Harvest-2.0/Harvest

#### Run

./configure.pl test

Press "a" to add the archive just installed. Answer the questions asked by the configuration script as listed below:

Archive identifier: test baseURL of the archive: as used in RE previously Harvesting interval: 86400 (default) Harvesting overlap: 1 (default) Harvesting granularity: second (default) metadataPrefix: oai\_dc set (leave empty): (default)

Lastly, press ENTER or "d" to finish configuration of the harvester.

### **2.3. Harvesting**

#### Run

test/harvest.pl

This will do an initial harvest of the archive – records will be displayed on screen.

```
Once again, run 
      test/harvest.pl
```
Since the time interval has not elapsed, nothing will be displayed.

Force an immediate (now) harvest of all records (start) from all defined archives (all) by running:

test/harvest.pl now all start Now you will see the full contents of the archive

# **3. Connecting an Open Archive to a search engine component (IRDB)**

*Harvesting is useful to either import data into a system or to create services such as search engines. IRDB is a small-scale search engine that gets its data from an Open Archive and has a simple machine interface to issue queries and return results.*

We will use a mySQL database, where the administrator has already created a database and assigned "all privileges" to the "yourloginname" account. Read the README file under ODL-IRDB-?.?/ dir first and make sure DBI and DBD::mySQL Perl modules are installed.

## **3.1. Installation**

Change to " $\sim$ /public\_html/cgi-bin/ $\le$ userid $\ge$ " where  $\le$ userid $\ge$  is your userid e.g., user01 cd ~/public\_html/cgi-bin/<userid>

Download the component from the ODL website if you don't already have it wget http://oai.dlib.vt.edu/odl/software/irdb/IRDB-1.1.tar.gz

Decompress the file  $q$ zip -cd I\* | tar -xf -

## **3.2. Configuration**

Change to "ODL-IRDB-1.1/IRDB" cd ODL-IRDB-1.1/IRDB

#### Run

./configure.pl test

Answer the questions asked by the configuration script as listed below:

Database Driver : mysql Database : yourloginname Username : yourloginname Password (leave blank): Database Table: <userid> Archive Identifier: test Repository Name, Admin Email: leave at defaults Archive URL: enter the baseURL for the XML-File archive Use defaults for everything else. Use "oai\_dc" for metadataPrefix.

### **3.3. Testing**

Populate with data from the XMLFile Open Archive data provider by running:

test/harvest.pl

Run a test query from the command-line:

test/testsearch.pl "test"

Now run the same test query using the machine (ODL) interface by issuing:

```
QUERY_STRING='verb=ListRecords&metadataPrefix=oai_dc&set=odlsearc
h1/test/1/10' test/search.pl
```
#### **3.4. Web Server Permissions**

The apache web server will not run a script if the directory is group-writable. IRDB uses default permissions so you will need to disable group-writing with:

```
chmod 755 /home/yourloginname/public_html/cgi-bin/<userid>/ODL-
IRDB-1.1/IRDB/test
```
# **4. Adding a simple WWW interface to the search engine component**

*A search engine is not very useful without a user interface*  $\mathcal{O}$ *We can either parse the XML and generate HTML or use some kind of transformation or stylesheet. IRDB has a sample interface that can be installed.*

#### **4.1. Installation**

```
Change to "\sim/public_html/cgi-bin/\leuserid\ge" where \leuserid\ge is your userid e.g., user01
       cd ~/public_html/cgi-bin/<userid>
```
Download the component from the ODL website if you don't already have it wget

```
http://oai.dlib.vt.edu/odl/software/compute_ui/compute_ui.tar.gz
```
Decompress the file  $qzip -cd c*$  | tar  $-xf -$ 

### **4.2. Configuration**

Edit the "search.pl" file in the UI directory. For example, if you use joe: joe UI/search.pl

Change the baseURL on line 29 to:

```
http://rocky.dlib.vt.edu/~yourloginanme/cgi-bin/<userid>/ODL-
IRDB-1.1/IRDB/test/search.pl
```
The rest of the file can be changed to change the interface appearance, but we will ignore it for now! Simply save the file and continue to the next step.

### **4.3. Testing the interface**

```
Enter the URL into your web browser as:
      http://rocky.dlib.vt.edu/~yourloginname/cgi-
      bin/<userid>/UI/search.pl
```
Try a query such as "test", "art", or "war" (or any other word that appeared in the metadata). You will get a list of titles of records that match the search query. Note: The links will not work since we did not edit that part of the search.pl script

# **Wrap up and discussion**

That's all folks !

You have just built a simple digital library out of components to correspond to the architecture shown on the first page.

Please complete the survey about this exercise.

Thank you !